# **AMPOULE FURNACE MANUAL**

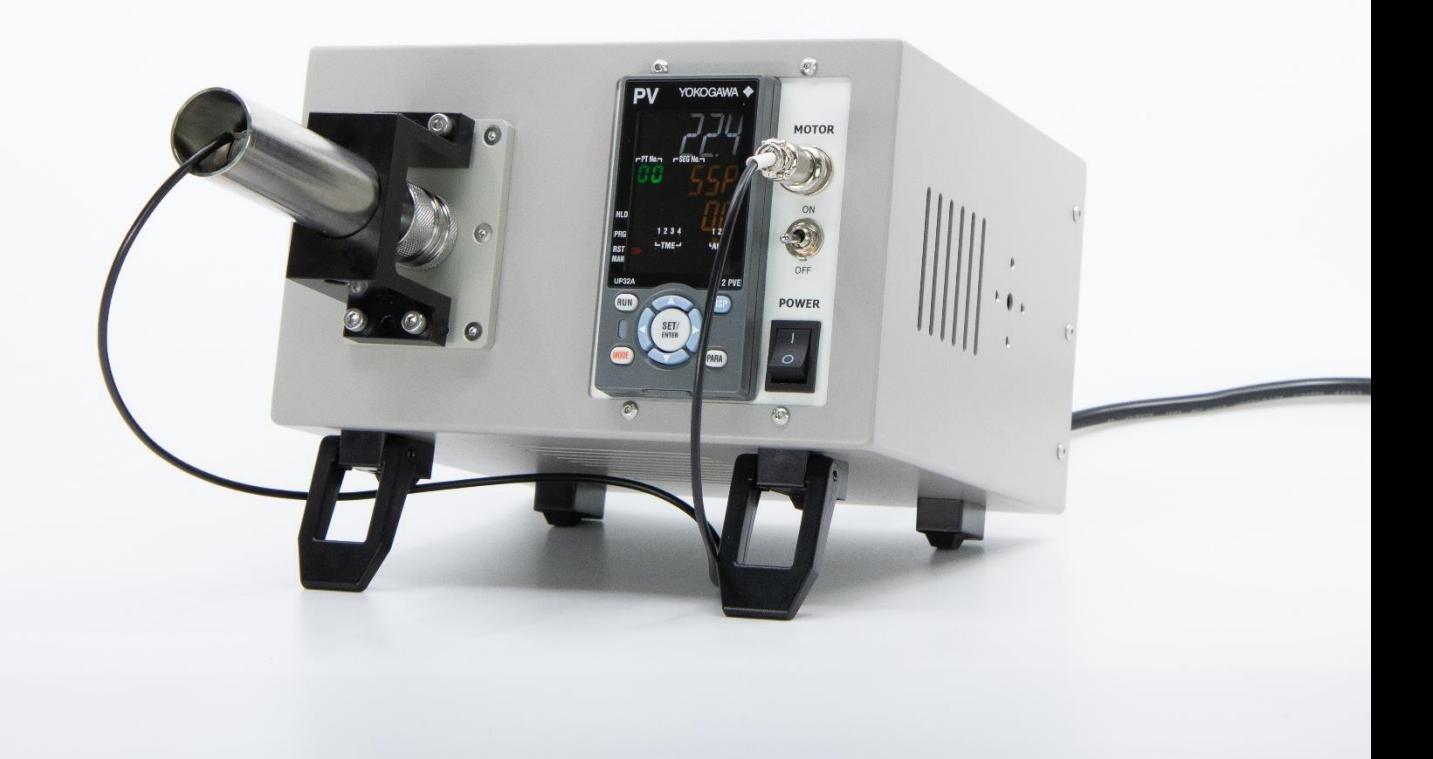

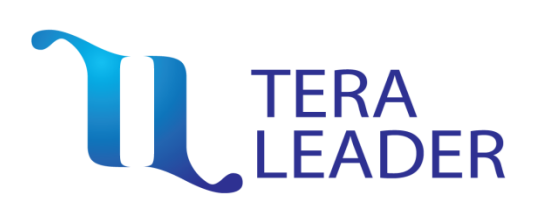

Head Office / Factory 대전 유성구 테크노4로 17, B동 3층 318호, Korea Tel. 82-42-368-1399 Fax 82-42-368-1398 E-mail : teralead @teralead.com http://www.teralead.com

# **AMPOULE FURNACE USER MANUAL** 사용자 매뉴얼

# TERA<br>LEADER

저희 ㈜테라리더 제품을 구입해 주 셔서 감사합니다. 사용 전에 안전을 위한 주의 사항 을 반드시 읽고 정확하게 사용하여 주십시오.

#### **CONTENTS**

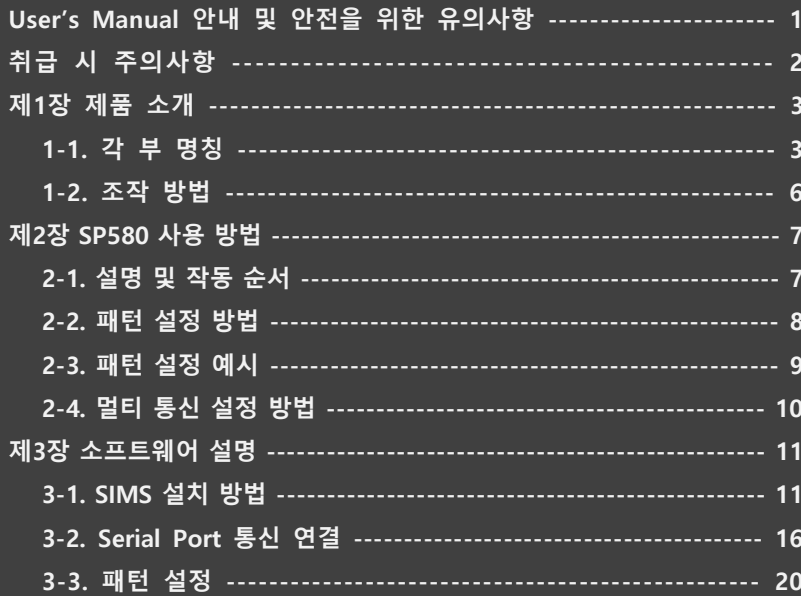

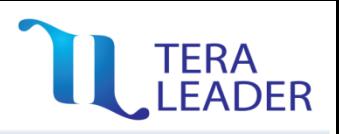

**본 설명서는 제품에 대한 안내와 바른 사용 방법에 대한 내용을 담고 있으므로 사용자 쉽게 찾아 볼 수 있는 장소에 보관하여 주십시오.**

- 사용 설명서의 내용을 충분히 숙지한 후에 제품을 사용하여 주십시오.
- 사용 설명서는 제품 기능에 대해 자세하게 설명한 것으로, 사용 설명서 이외의 내용에 대해서는 보증하지 않습니다.
- 사용 설명서의 일부 또는 전부를 무단으로 편집 또는 복사하여 사용 할 수 없습니다.
- 사용 설명서는 제품과 함께 제공합니다.
- 설명서의 내용은 해당 제품의 소프트웨어 변경 또는 ㈜ 테라리더 사정에 따라 다를 수 있으며 사용자에게 통보 없이 일부 변경될 수 있습니다

**안전을 위한 주의 사항은 제품을 안전하고 올바르게 사용하여 사고나 위험을 미리 막기 위한 것으로 반드시 지켜 주십시오.**

- 주의 사항은 경고와 주의로 구분되어 있으며 각각의 의미는 다음과 같습니다.

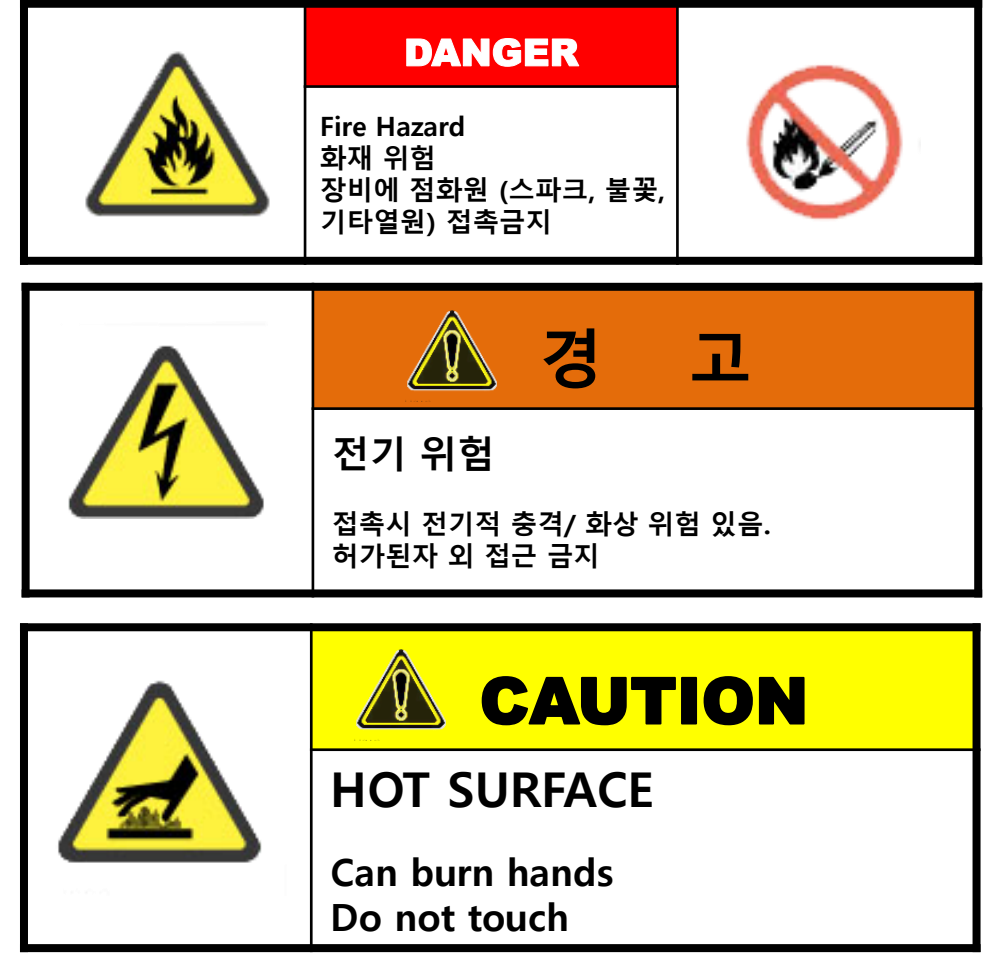

### **취급 시 주의사항**

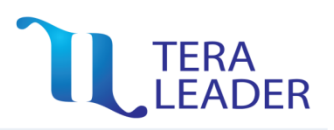

#### **취급 시 주의사항에 명기된 내용은 제품 고장을 유발할 수 있으므로 반드시 유의 하여 주십시오.**

- 전원 입력 및 주의 환경
- 반드시 정격 전원을 사용하여 주십시오
- 장비 주의 온도를 10 ~ 40도 이내로 조절해 주십시오.
- 전원을 인가하고 제품을 예열한 후 장치를 운영해 주십시오.
- 차단기는 운전자의 조작이 용이하도록 가까운 거리에 설치해주십시오.

#### **본 제품은 아래의 환경 조건에서 원활하게 사용할 수 있습니다.**

- 고도 1000M 이하
- 오염 등급 1
- 설치 카테고리 1
- 실내

#### **노이즈 영향**

- 유도성 노이즈를 방지하기 위하여 본 제품의 배선은 고압선 전력선 등과 분리하여 주십시오.

- 강한 고주파 노이즈를 발생시키는 기기 (고주파 용접기, 고주파 발생기, 대용량 SCR CONTROLLER, 대용량 모터) 근처에서의 사용을 피하여 주십시오.

- 불필요한 고주파 간섭을 일으킬 수 있는 라디오, 텔레비전, 무선 기기 근처에서의 사용을 피하여 주십시오.

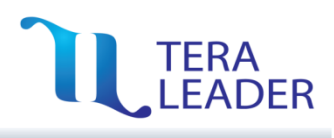

### **1-1. 각 부 명칭**

# 전면 부 명칭

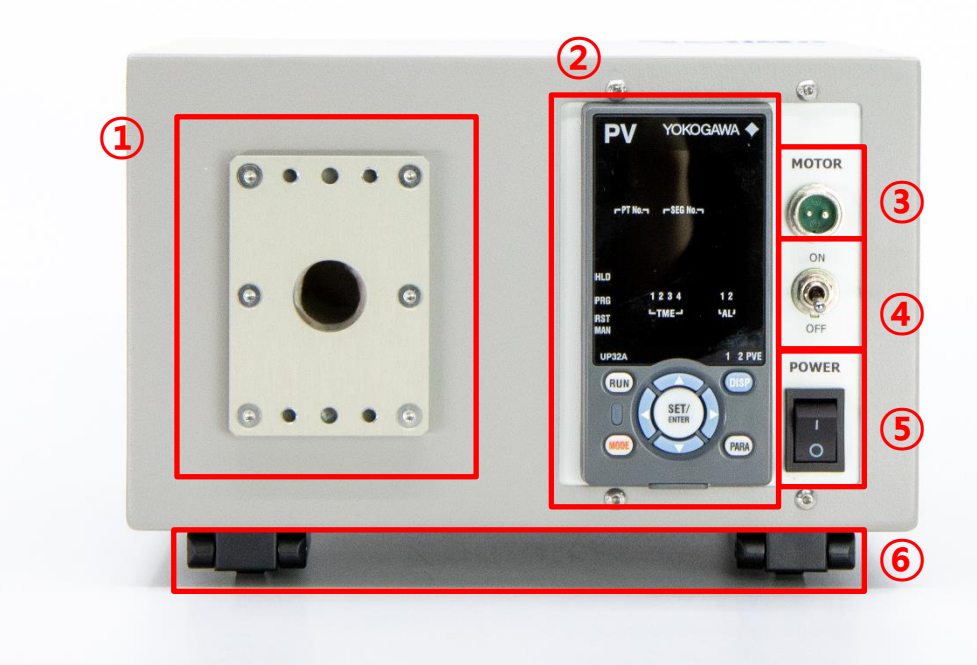

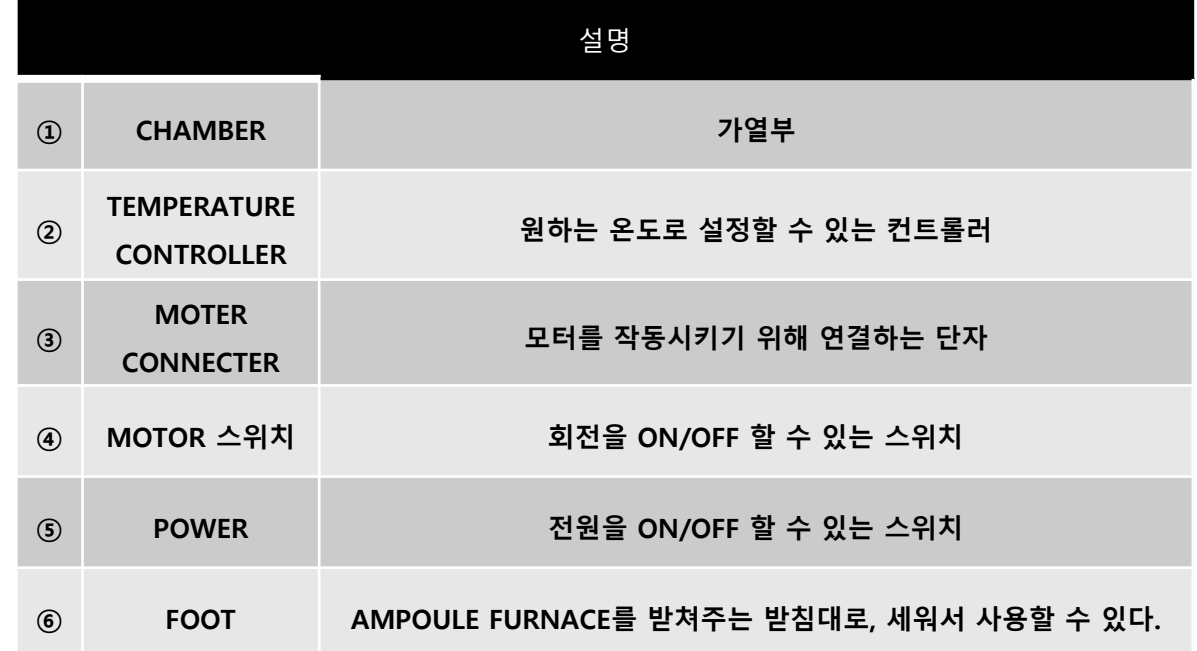

# **1-1. 각 부 명칭**

# LEADER

# 전면 부 명칭

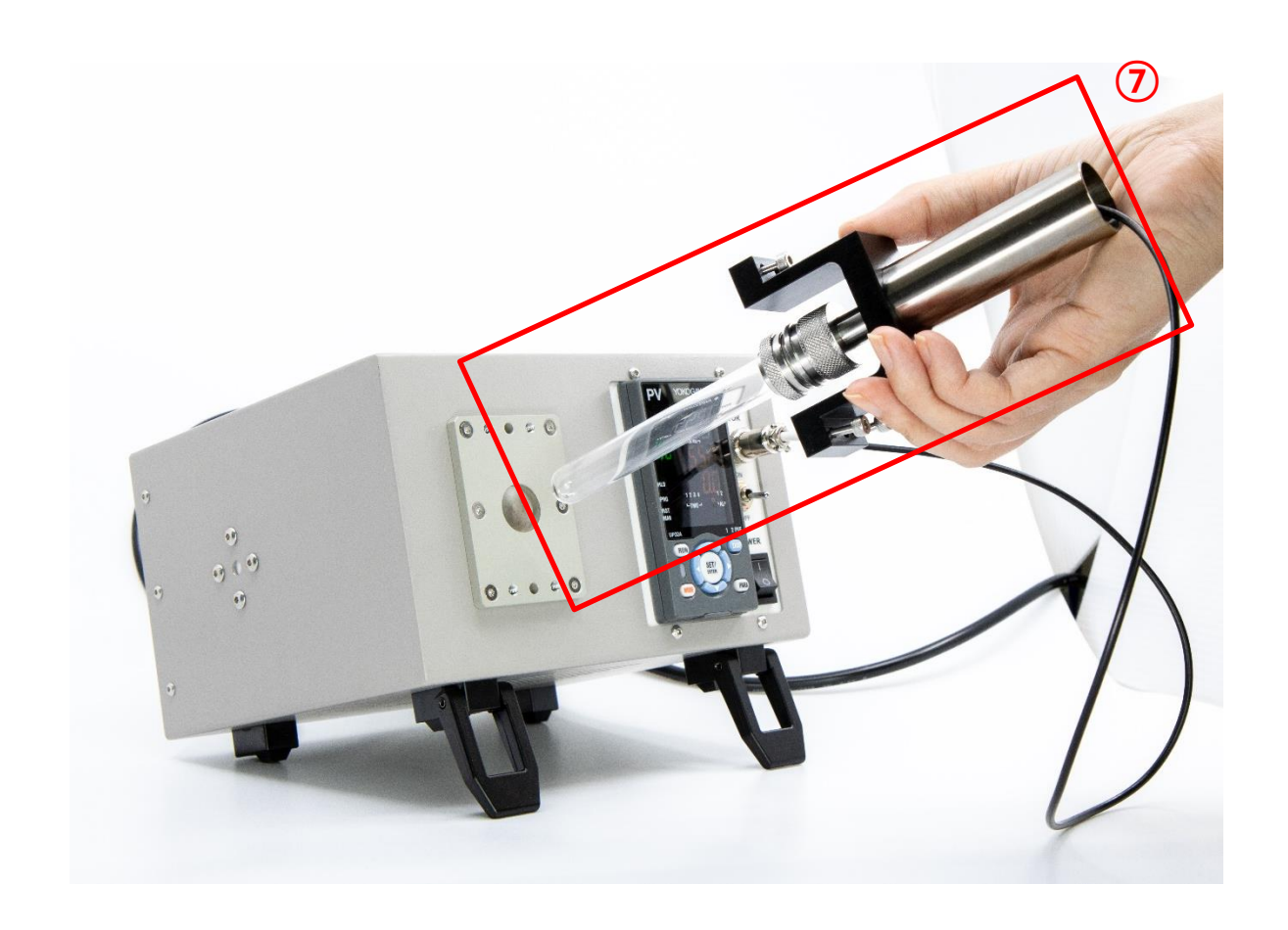

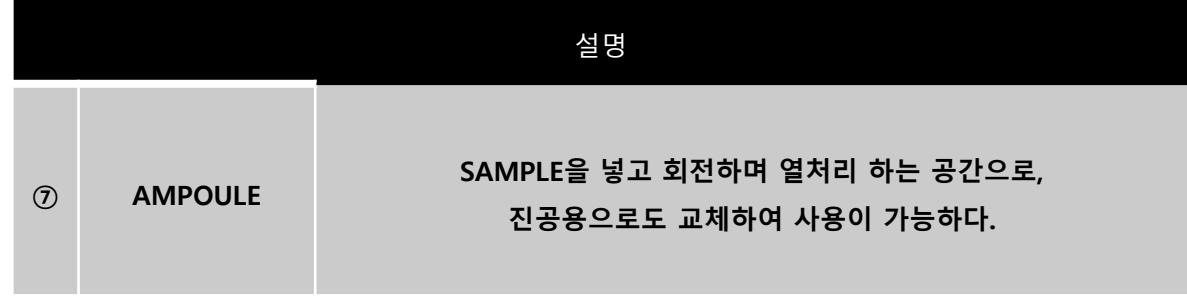

#### **1-1. 각 부 명칭**

# LEADER

### 후면 부 명칭

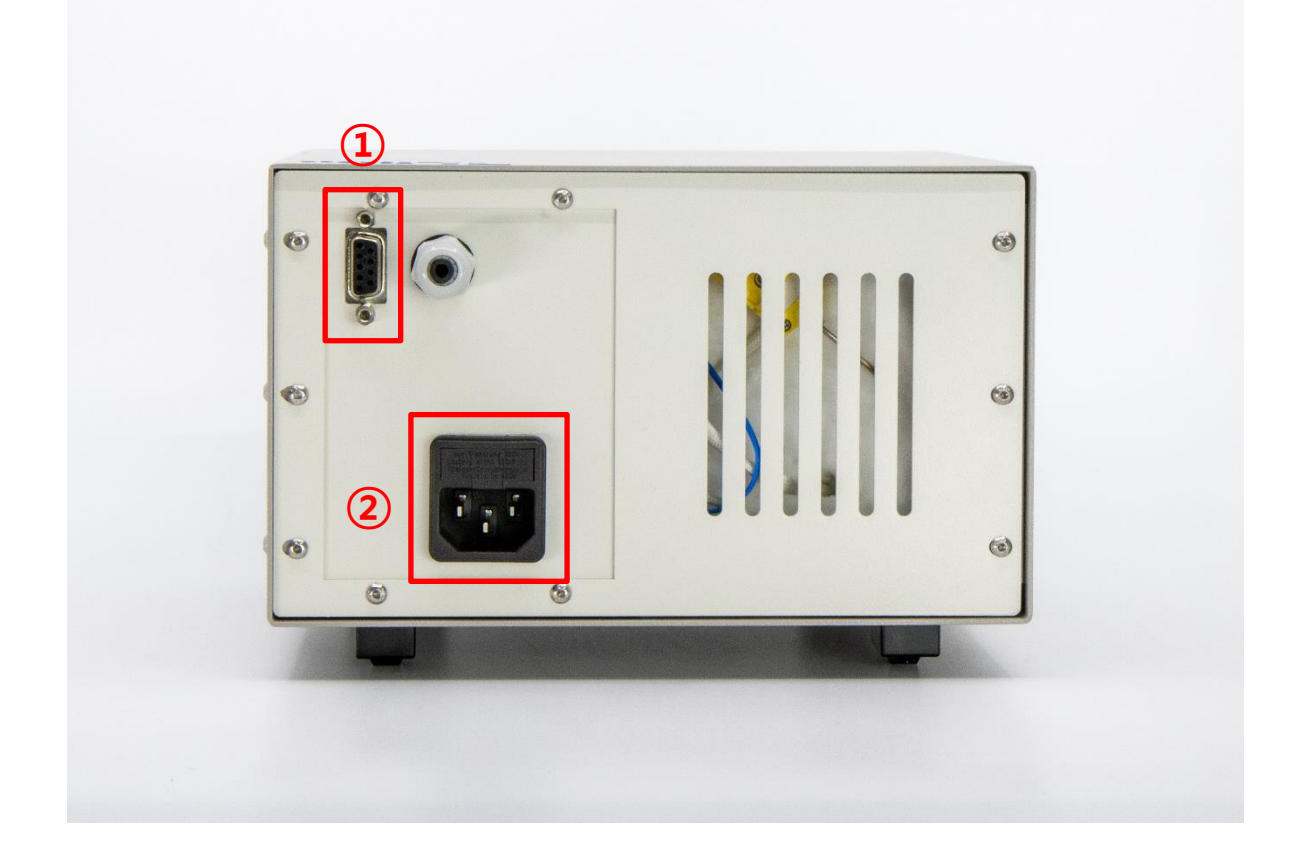

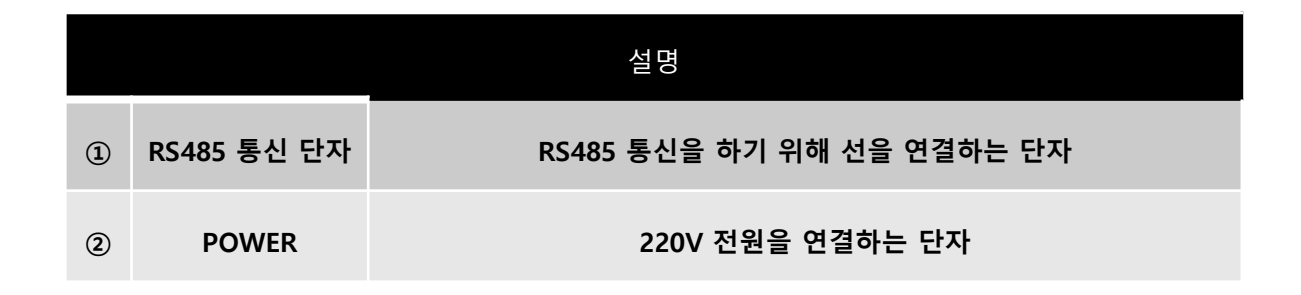

# **1-2. 조작 방법**

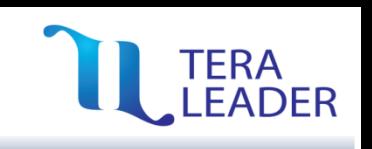

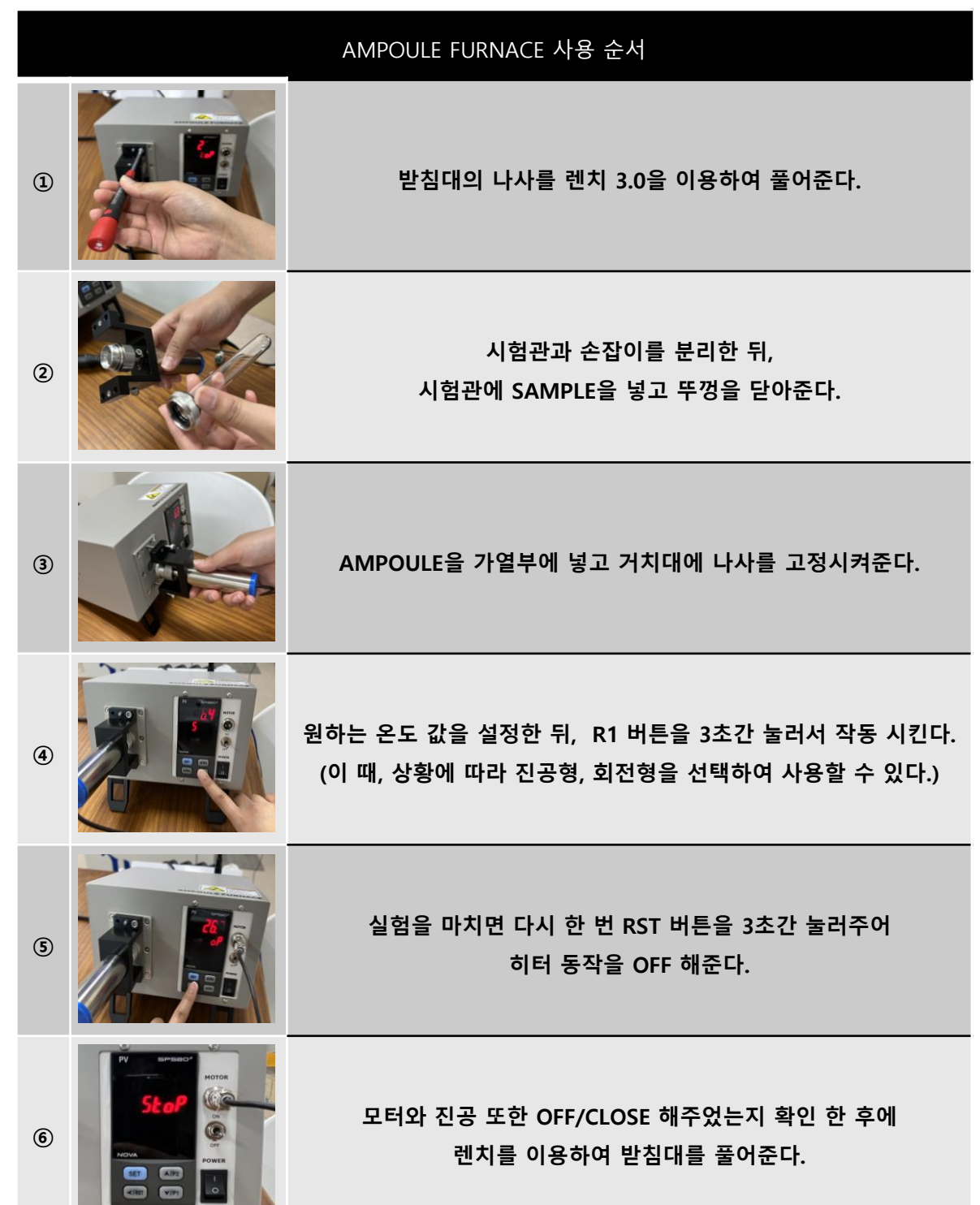

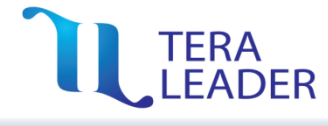

### **2-1. 설명 및 작동 순서**

# SP580 전면 부 설명

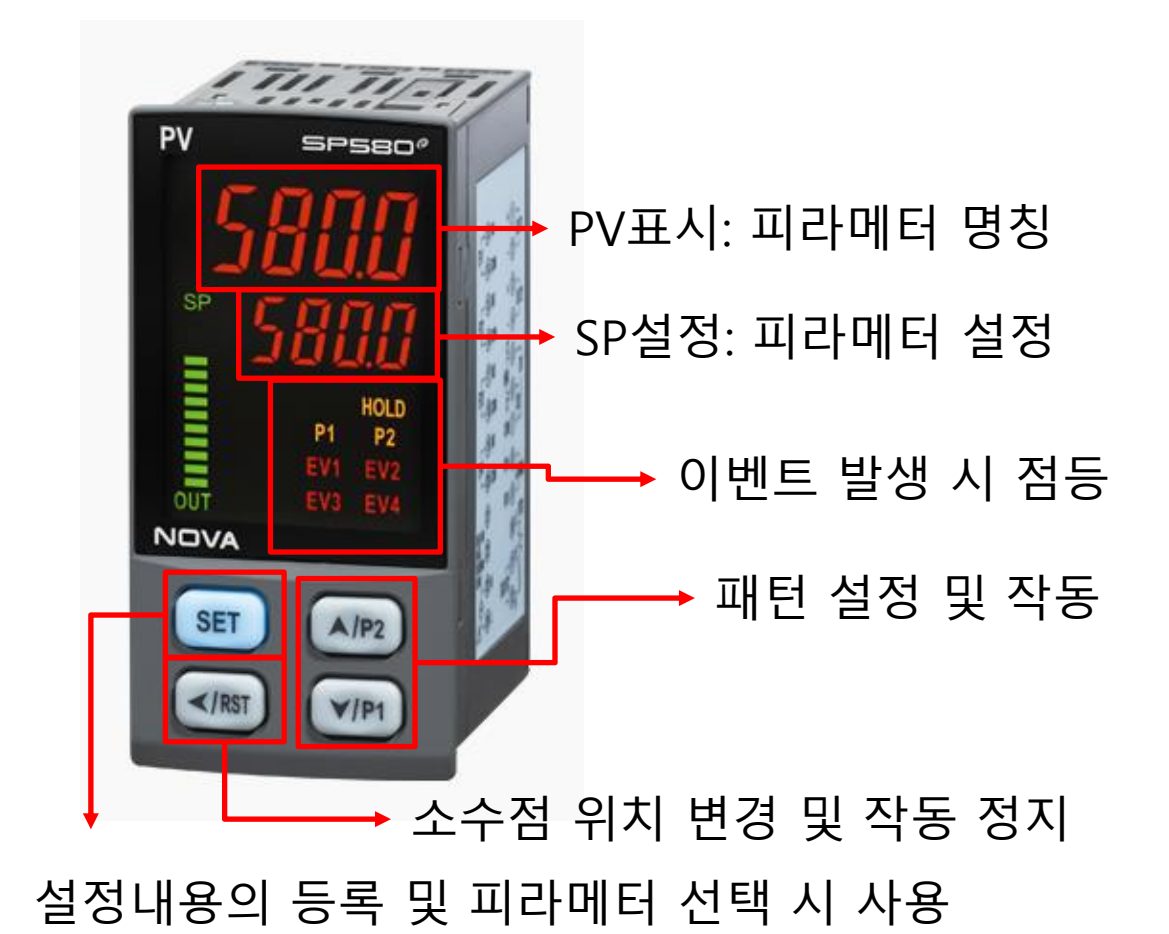

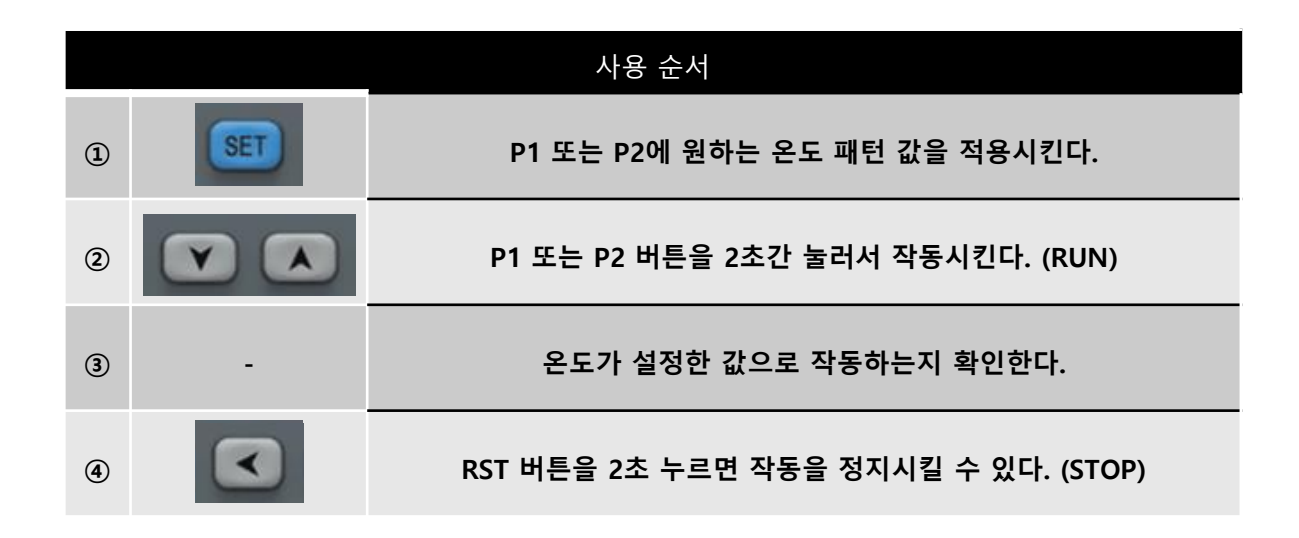

### **2-2. 패턴 설정 방법**

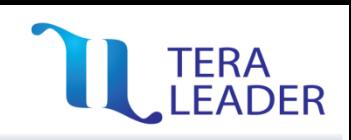

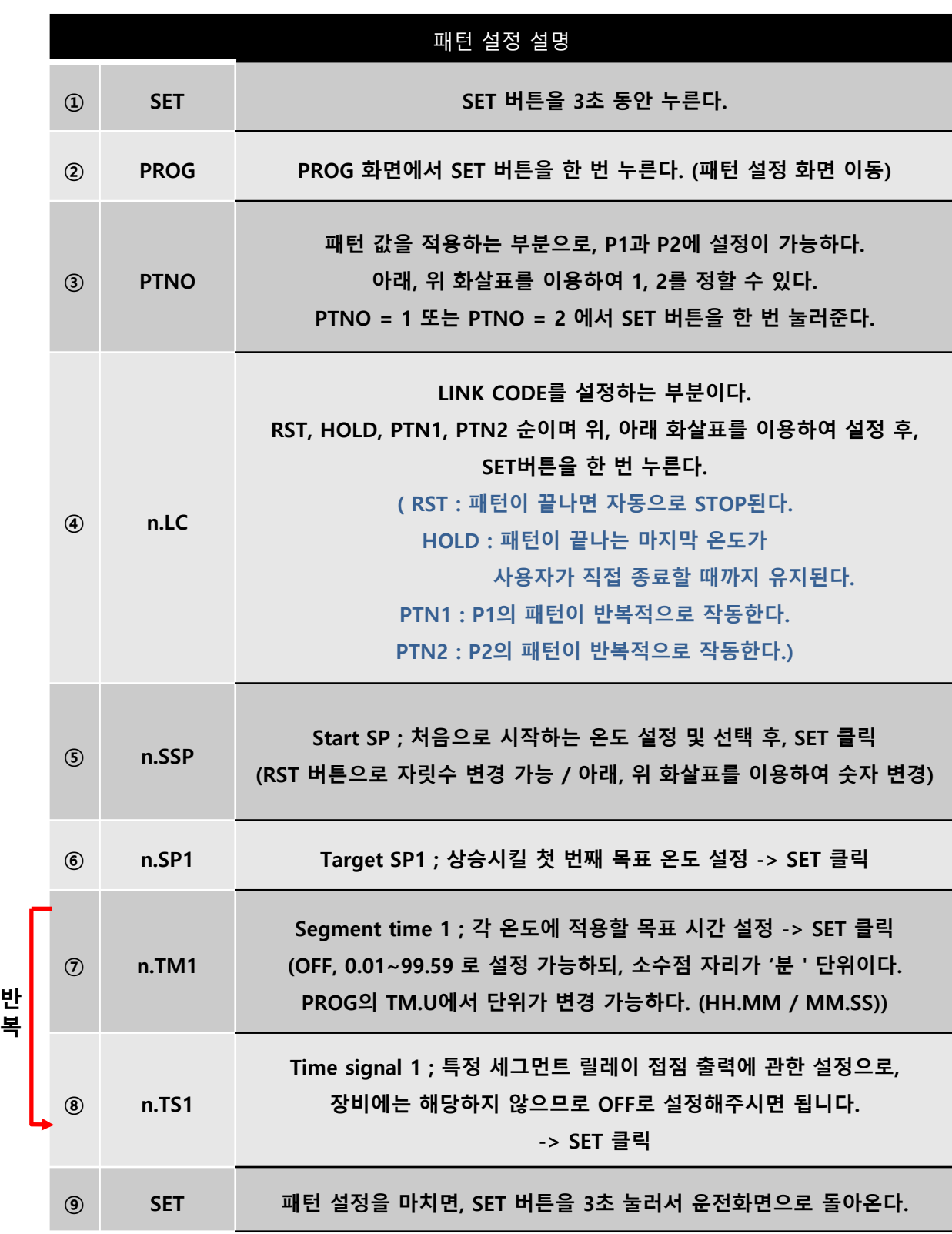

\* 설정을 잘못하신 경우, SET버튼을 3초 눌러주신 후에 처음부터 설정해주시면 됩니다.

# LUTERA

#### **2-3. 패턴 설정 예시**

예시) P2에 패턴 설정하고, 처음에는 상온인 27도에서 시작하여 온도를 50도까지 5분동안 상승시킨 후에 5분동안 유지한다.

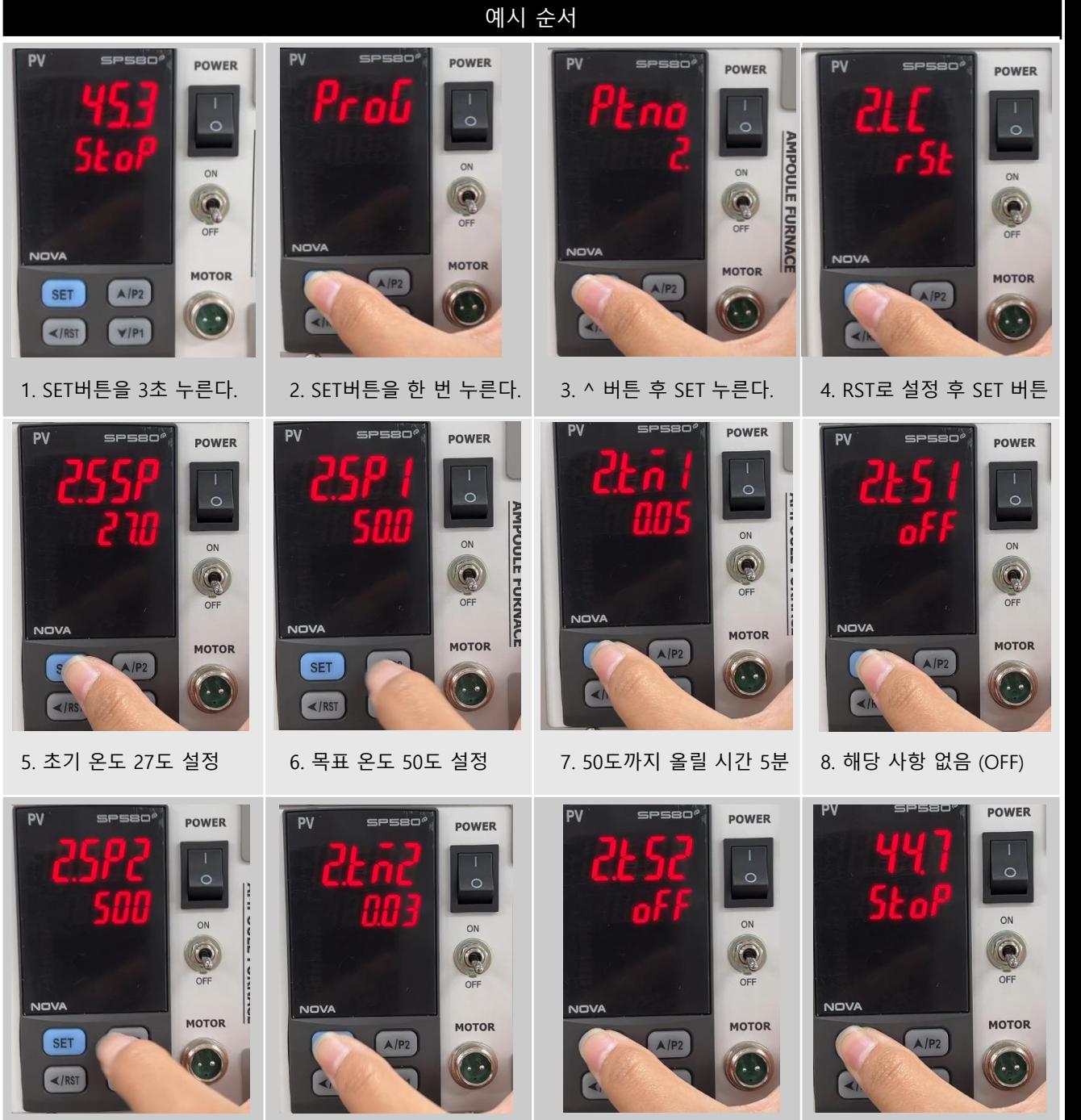

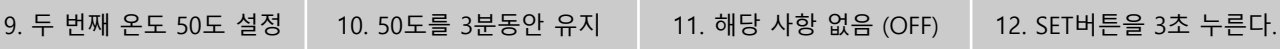

# TERA<br>LEADER

# **2-4. 멀티 통신 설정 방법**

![](_page_11_Picture_3.jpeg)

![](_page_11_Picture_295.jpeg)

1  $\Omega$ 

![](_page_12_Picture_1.jpeg)

#### **3-1. SIMS 설치 방법**

# 1. 삼원테크 홈페이지 접속 (samwontech.com)

![](_page_12_Picture_4.jpeg)

# 2. 상단의 '제품소개'에서 '제어기기' 클릭

환경 시험장비

자동자 시험장비

![](_page_12_Picture_6.jpeg)

#### **3-1. SIMS 설치 방법**

![](_page_13_Picture_2.jpeg)

통합 모니터링 시스템 (SIMS) 클릭

![](_page_13_Picture_113.jpeg)

![](_page_13_Picture_7.jpeg)

#### **3-1. SIMS 설치 방법**

![](_page_14_Picture_2.jpeg)

![](_page_14_Picture_3.jpeg)

![](_page_14_Picture_6.jpeg)

### **3-1. SIMS 설치 방법**

![](_page_15_Picture_2.jpeg)

7. Uset 설정 후

Next 클릭

![](_page_15_Picture_66.jpeg)

![](_page_15_Picture_4.jpeg)

# **3-1. SIMS 설치 방법**

![](_page_16_Picture_52.jpeg)

![](_page_16_Picture_53.jpeg)

![](_page_16_Picture_6.jpeg)

# **TERA<br>LEADER**

#### **3-2. Serial Port 통신 연결**

![](_page_17_Figure_3.jpeg)

# **TERA<br>LEADER**

#### **3-2. Serial Port 통신 연결**

![](_page_18_Picture_3.jpeg)

# 3. SIMS 통신환경설정 버튼 클릭

![](_page_18_Picture_96.jpeg)

# TERA<br>,LEADER

#### **3-2. Serial Port 통신 연결**

![](_page_19_Picture_3.jpeg)

**Copyright © by TERALEADER All right reserved.**

# LEADER

#### **3-2. Serial Port 통신 연결**

![](_page_20_Picture_140.jpeg)

![](_page_20_Picture_4.jpeg)

# **TERA<br>LEADER**

#### **3-3. 패턴 설정**

![](_page_21_Picture_3.jpeg)

# 1. 프로그램 패턴 설정 클릭 (통신 상태 : 연결)

![](_page_21_Picture_102.jpeg)

# TERA<br>LEADER

### **3-3. 패턴 설정**

![](_page_22_Picture_58.jpeg)

# 3. 시간 단위 설정 (HH:MM or MM:SS)

![](_page_22_Picture_59.jpeg)

# TERA<br>LEADER

### **3-3. 패턴 설정**

![](_page_23_Picture_70.jpeg)

# 5. Pattern을 적용할 Number 설정 (PTN1 or PTN2)

![](_page_23_Picture_71.jpeg)

# LEADER

# **3-3. 패턴 설정**

![](_page_24_Picture_127.jpeg)

# LUTERA

#### **3-3. 패턴 설정**

# 예시)

![](_page_25_Figure_4.jpeg)

![](_page_25_Picture_280.jpeg)